## Põhiprojekti mudeli visualiseerimisvõtted – juhendmaterjal

- 1. Kasutades *Autodesk InfraWorks* tarkvara, ava varasem mudel
- 2. Vali *Create and conduct infrastructure design presentations* menüü
- 3. Vali *Storyboard Creator*
- 4. Lisa uus nimetusega *SunShade*
- 5. Paiguta kaamera vaatepunkt soovitud asukohta
- 6. Vali säte *Add Time Date Animation*
- 7. Määra *Duration = 15* sekundit
- 8. Vali veel üks asukoht ning uuesti 15 sekundit *Add Time Date Animation*
- 9. Vaata 30 sekundilist klippi
- 10. Salvesta tulemust videona

**Märkus:** Video eksportimisel kasuta näiteks *uncompressed* video kokkupakkimise sätet, ning kaadrisagedust 30 FPS ja resolutsiooni 1600 x 900. Videot saad hiljem teistes tarkvarades kokku pakkida.

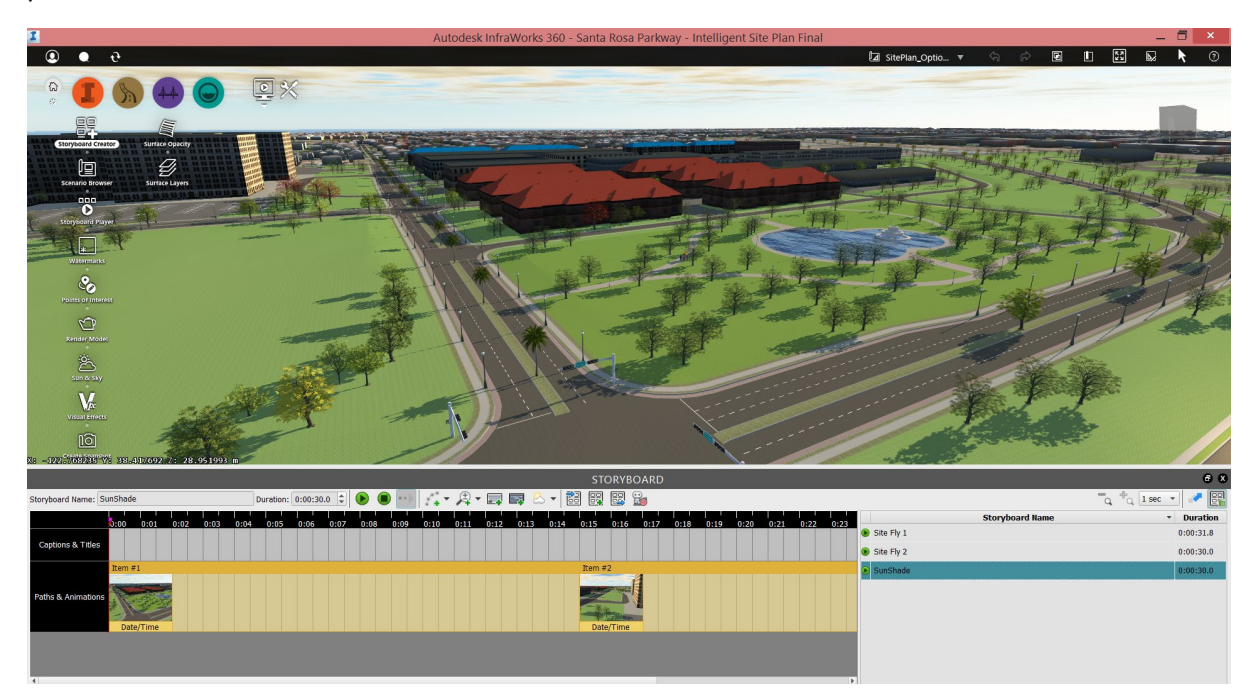

## **Visuaalsed efektid**

- 11. Vali säte *Sun & Sky*, muuda sätteid vastavalt vajadusele
- 12. Vali säte *Wireframe* ja pane tähele efekte. See säte on hea, et tõsta mudeli navigeeritavust, eriti olukorras kus oled loomas uut stsenaariumit (*Storyboard,* sättega *Camera Path Locations*).

## **Pildid**

- 13. Paiguta kaamera vaatenurk, seejärel salvesta see pildina (*Create Snapshot*)
- 14. Kasuta resolutsiooni *1600 x 900*
- 15. Loo veel mõni vaatenurk pildina

16. Loo *Bookmarks* järjehoidjad erinevatele vaatepunktidele, et saaksid kiirelt naasta vastavasse punkti

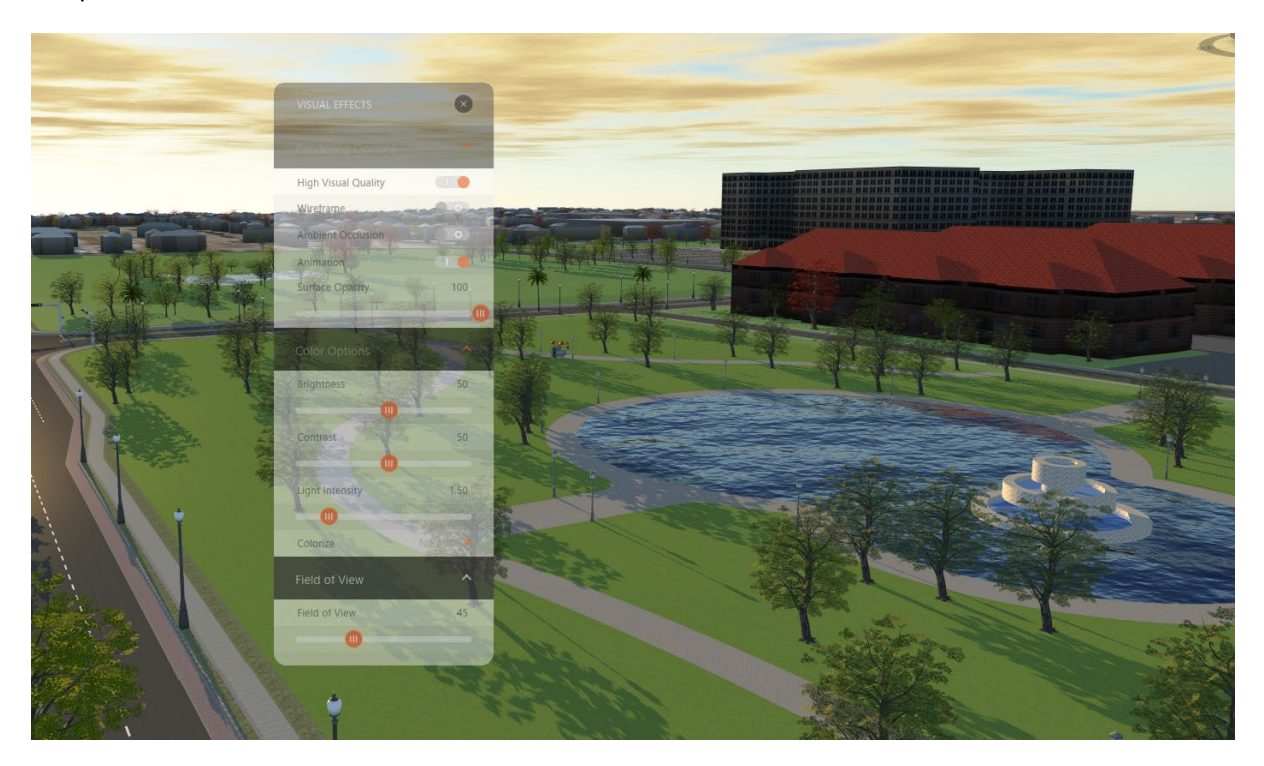

## **Video**

- 17. Vali *Storyboard Creator*, kliki ning nimeta uus stsenaarium kui *SiteFly1*
- 18. Kasuta animatsioonina *Add Camera Path Animation*
- 19. Loo erinevad vaated ning liikumised nende vahel
- 20. Salvesta video

**Märkus:** Video eksportimisel kasuta näiteks *uncompressed* video kokkupakkimise sätet, ning kaadrisagedust 30 FPS ja resolutsiooni 1600 x 900. Videot saad hiljem teistes tarkvarades kokku pakkida.